# **BT-Professional**

## Auf einen anderen Rechner umziehen

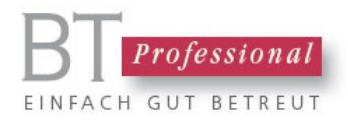

Dieses Dokument beschreibt, wie Sie BT-Professional von einem alten auf neuen Rechner transferieren können.

#### Inhalt

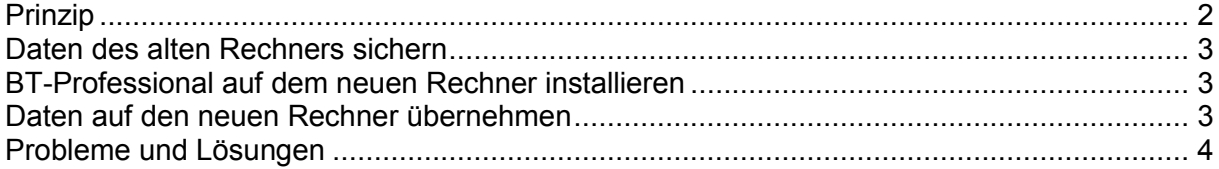

## <span id="page-1-0"></span>Prinzip

Im Grunde genommen ist es ganz einfach: Sie erstellen auf dem alten Rechner eine vollständige Datensicherung. Auf dem neuen Rechner installieren Sie BT-Professional und führen eine Wiederherstellung Ihrer Daten durch. Alle Ihre BT-Professional Daten, Ihre Dokumente und Ihre Lizenz befinden sich nun auf dem neuen Rechner.

### <span id="page-2-0"></span>Daten des alten Rechners sichern

Starten Sie bitte auf dem alten Rechner das Wartungsmodul (Desktop-Symbol). Verbinden Sie bitte ein transportables Medium mit Ihrem Rechner (USB Stick, externe Festplatte) und erstellen Sie dann eine vollständige Datensicherung inklusive der Dokumente auf dieses Medium:

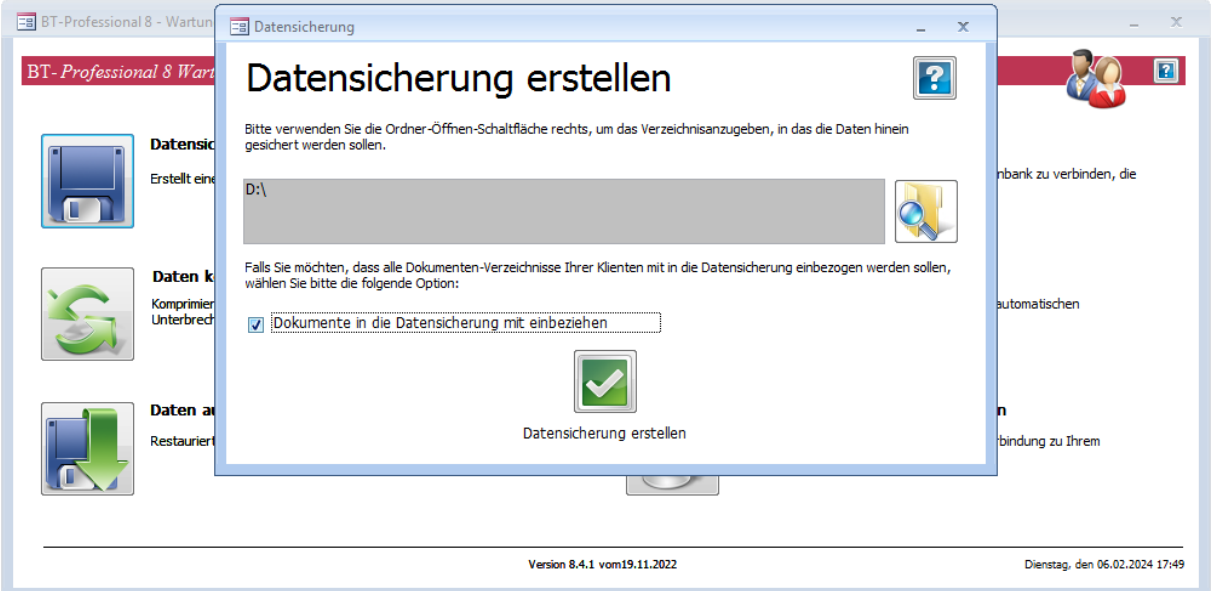

### <span id="page-2-1"></span>BT-Professional auf dem neuen Rechner installieren

Sie können BT-Professional von unserer Internetseite herunterladen. Gehen Sie dazu bitte auf:

[https://www.bt-professional.de](https://www.bt-professional.de/)

und laden von dort die Demo-Version herunter. Sie erhalten ein ZIP Archiv, das Sie im Windows Explorer doppelklicken können. Führen Sie bitte die darin enthaltene Datei "setup.exe" aus, um BT-Professional zu installieren.

### <span id="page-2-2"></span>Daten auf den neuen Rechner übernehmen

Verbinden Sie den neuen Rechner mit Ihrem Sicherungsmedium. Starten Sie bitte das Wartungsmodul.

Hier gehen Sie bitte auf "Daten aus Sicherung wiederherstellen". Geben Sie im ersten Feld den Pfad zu Ihrer Datensicherung an und dort das Unterverzeichnis, im dem sich die Sicherung

befindet, z.B. R:\20160621\_153718. Der Name setzt sich aus dem Jahr, dem Monat, dem Tag und der Uhrzeit zusammen, an dem die Sicherung erstellt wurde.

Das Fenster sieht dann etwa wie folgt aus:

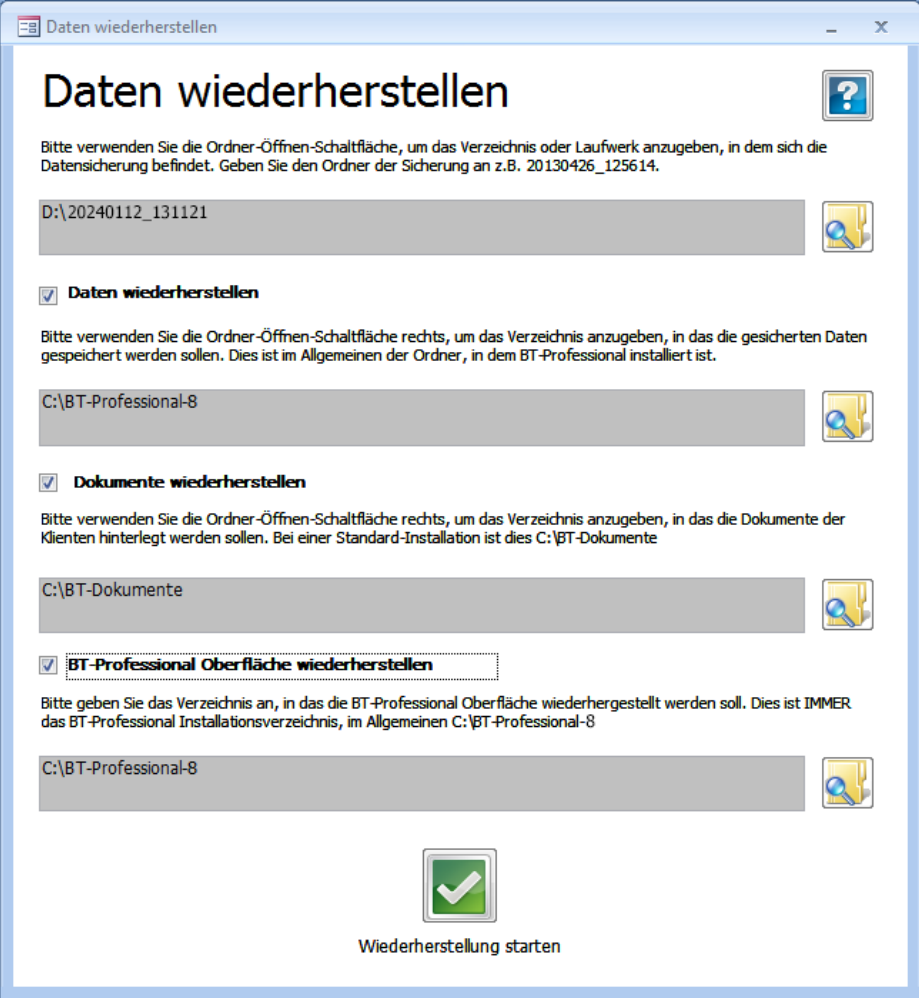

Sollten Sie BT-Professional nicht in seinem Standard-Verzeichnis installiert haben, ändern Sie bitte die Pfade zur BT-Professional Installation entsprechend.

Klicken Sie nun auf "Wiederherstellung starten".

Ihre Lizenznummer wird dabei mit übernommen. Sie brauchen Ihre Lizenz nicht erneut eintragen.

### <span id="page-3-0"></span>Probleme und Lösungen

#### BT-Professional verlangt beim ersten Start ein Passwort.

Sie können das Standardpasswort "hallo" versuchen. Bitte starten Sie anschließend im Menü die Administrations-Funktion. Gehen Sie dann auf "Einstellungen" -> "Arbeitsplatz" und tragen sich selbst als Standard-AnwenderIn ein. So können Sie BT-Professional künftig ohne Anmeldung nutzen.

#### BT-Professional kann die Daten nicht finden.

Starten Sie bitte das Wartungsmodul und gehen auf "Daten neu zuweisen". Starten Sie nun BT-Professional und geben den Pfad zu den Daten (Datei BT-Daten-8.accdb) an.

#### Sie benötigen Hilfe?

Bitte wenden Sie sich an unseren technischen Support. Wie Sie uns am besten erreichen erfahren Sie unter: <https://www.bt-professional.de/support.php>

#### Herausgeber:

BT-Professional GmbH & Co. KG Im Pfarrhof 10 64823 Groß-Umstadt